# Accessing Talaxy

## First Time Login

- First time login students MUST verify their email.
- Step 1
	- Log into Office 365
	- In school, Start then the school logo on the tiles
	- At home [www.office.com](http://www.office.com/)
		- [username@tahs.net](mailto:username@tahs.net)
		- Password same as school network
- Click on the 9 dots top right and open Outlook.

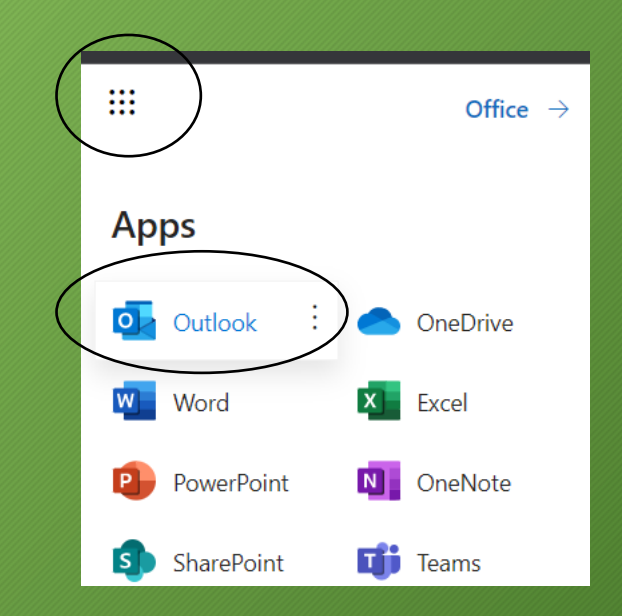

## Open Talaxy – tahs.talaxy.app

- Click on the plus to open a new tab in the browser • In the address bar NOT search type: •tahs.talaxy.app
- Click logon top right
- In the logon box click
	- Sign in with Microsoft

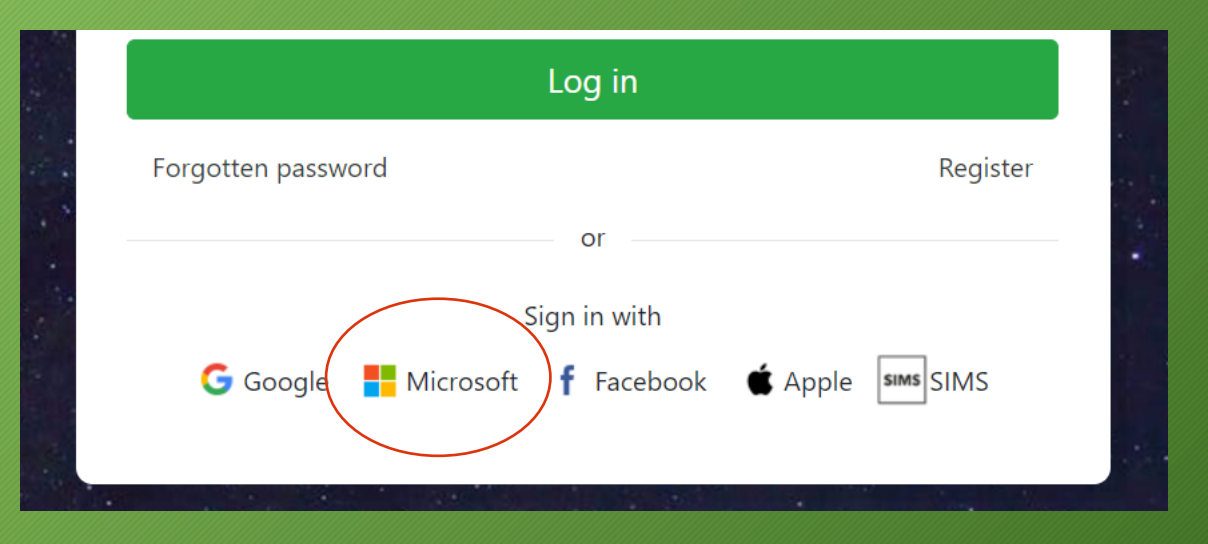

Microsoft Office  $\mathsf{F} \mathsf{x}$ 

 $\overline{F}$ 

## Verify Email

- This will then give you a screen with red writing
- Go back to your email
- Open the email from tasc software
- Click the link to verify email
- In the window that opens
	- Click the link in the text that says: Click here to login
- Now again click Sign in with Microsoft
	- On first login we are finding this needs to be done twice
	- You are now in!!

#### Possible Error

- If you get a page that has settings on it
- DO NOT change them
- Simply re type the address:
	- tahs.talaxy.app
	- Click login and you will be in
- None of this will ever need to be done again.

#### Future Logons

- Access the web address
- ALWAYS use logon with Microsoft
- If you are logged into office it will ask you which account you wish to use – simply select your school account.
- If you are not in office again click logon with Microsoft but:
	- Enter school email and network password
- There is no app but go to the address in your browser & it behaves as an app.